## 【PowerPoint 発表スライドへの音声、カメラ埋め込み方法】

・「スライドショー」タブの「スライドショーの記録」から、録音することができます。

PC とマイクを接続(ノート PC は内臓マイクでもできますが、マイク接続をしたほうがよりクリアな音 声が収録することができますので、別途マイク接続を推奨します)し、スライドショーを実行しながら録 音します。

カメラの映像もスライドショーの右下に表示することができます。

カメラでご自身の映像を映したい場合は、カメラを接続(カメラ付きのノート PC の場合はそちらでも 可)し、映像を録画します。

録音した音声と映像はスライドごとに保存されます。

1.発表用の PowerPoint を起動します。

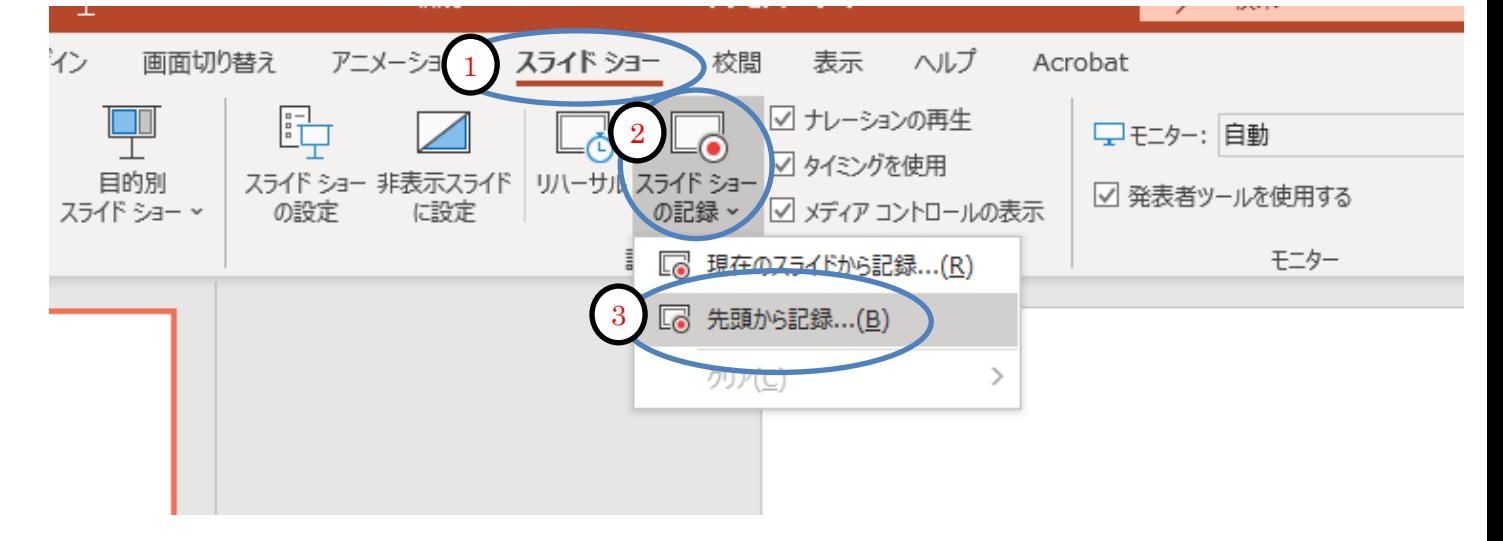

➀スライドショーのタブをクリック ②スライドショーの記録をクリック ③先頭から記憶をクリック

2. 録画用の画面が表示されます。

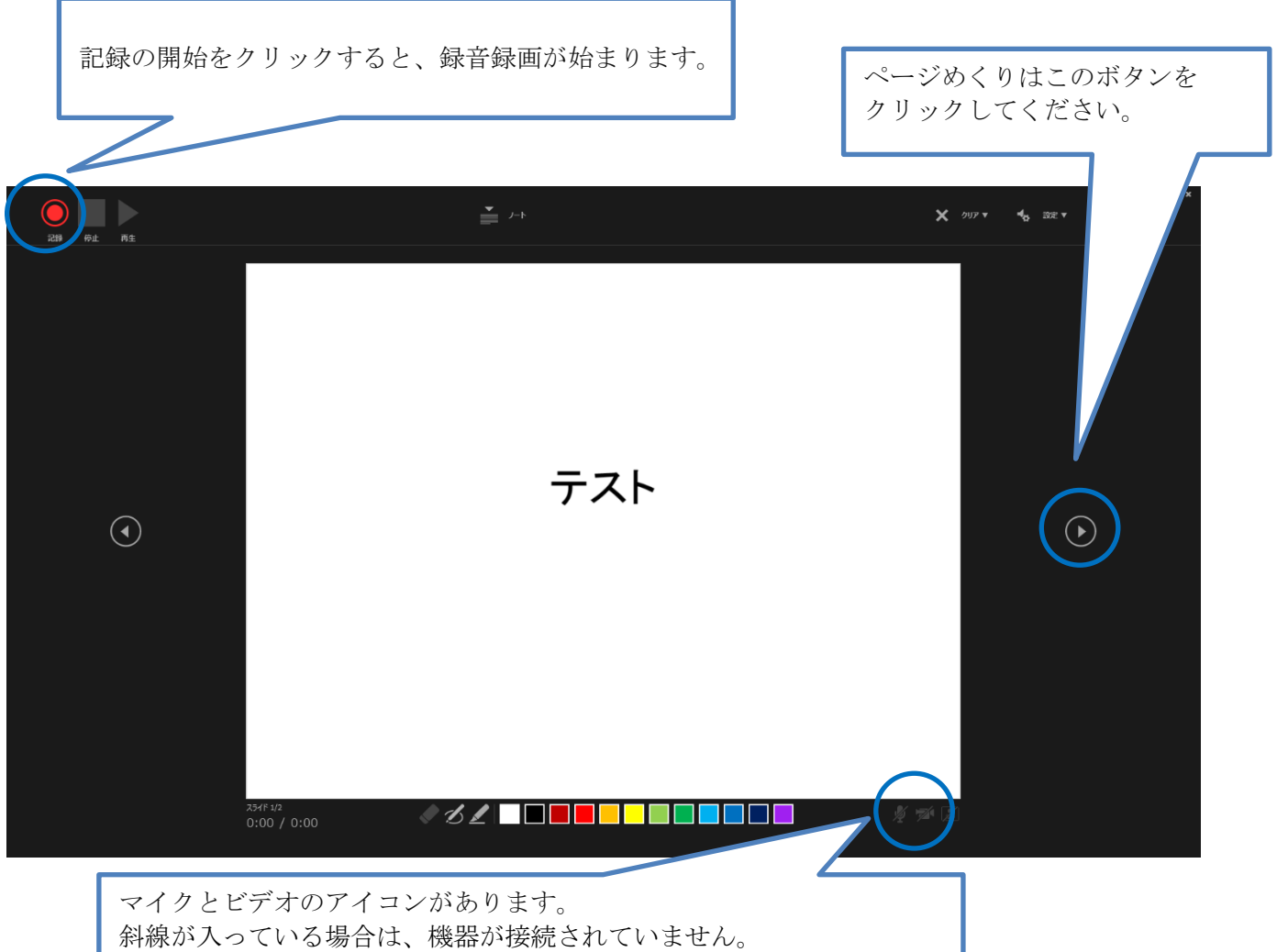

マイクとビデオのアイコンが表示されていることを確認してください。 なお、ビデオ映像を映したくない場合は、クリックするとアイコンに斜 線が入ります。

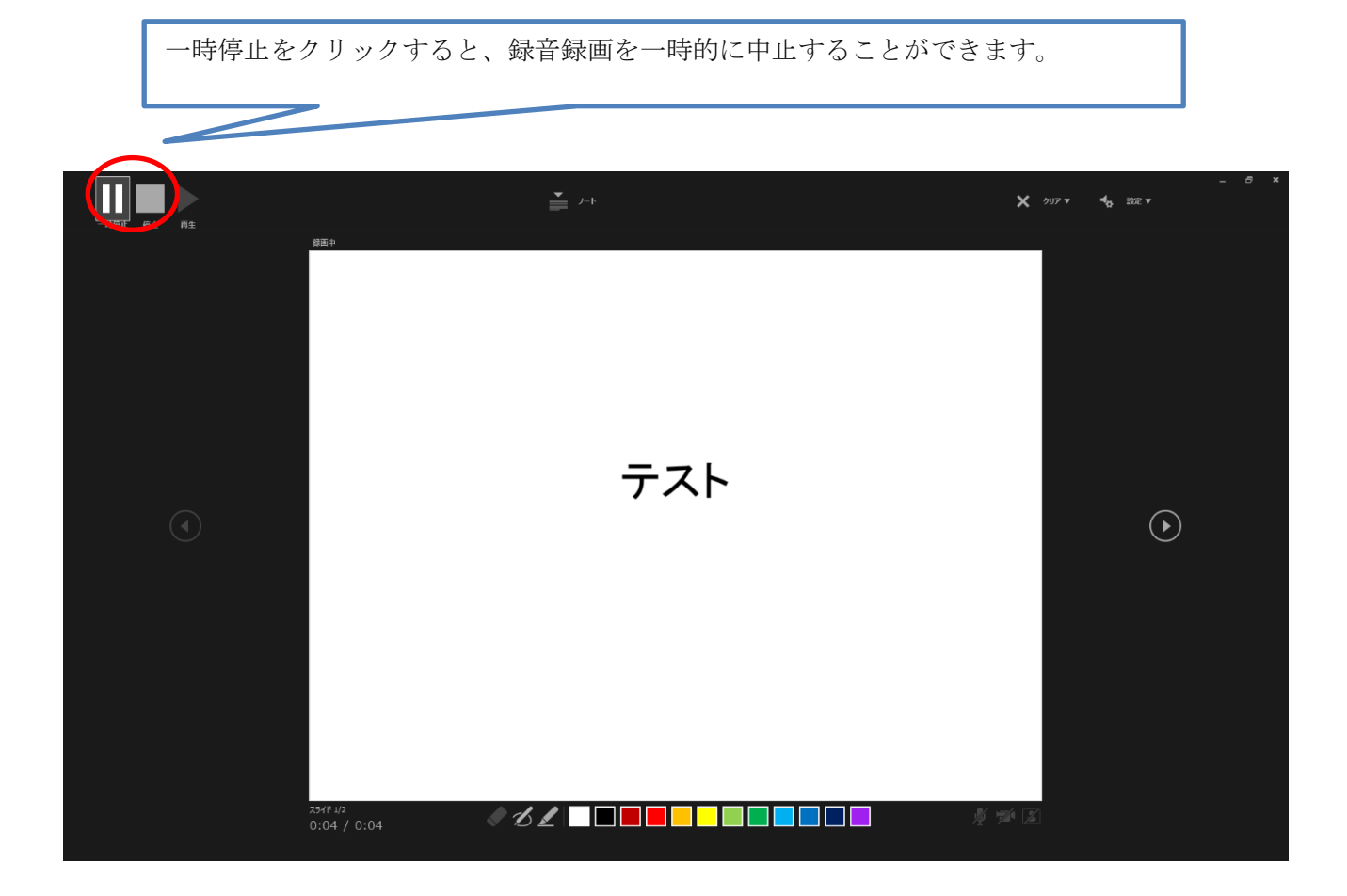

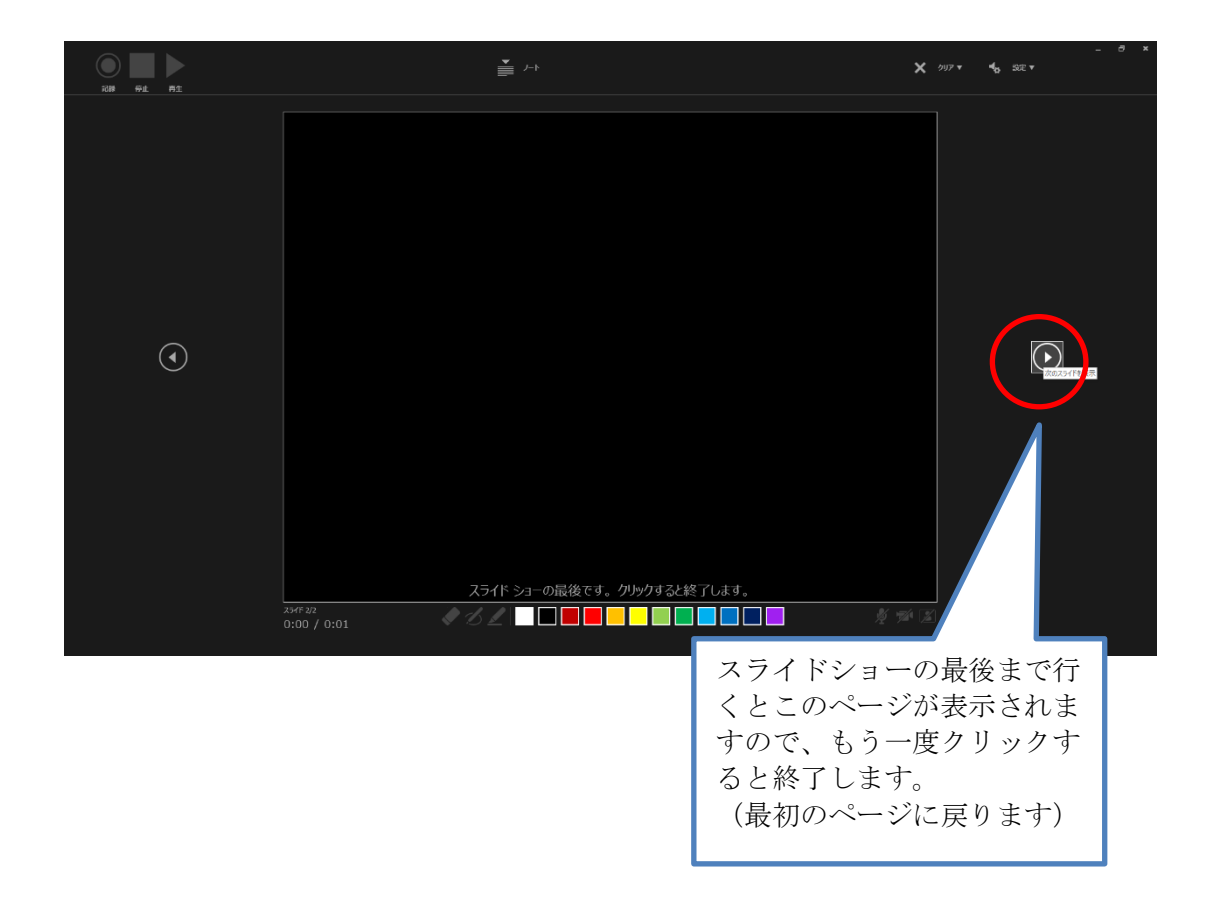

3.動画の書き出し方法(録音した PowerPoint のデータを動画 (MP4)形式にします)

ファイルから、エクスポートをクリックします。 ビデオの作成をクリックします。 「記録されたタイミングとナレーションを使用する」を選択してください。 ビデオの作成をクリックし、保存先をしてください。 ファイルの保存名は、「セッション名またはセッション番号\_(アンダーバー)氏名」としてください。

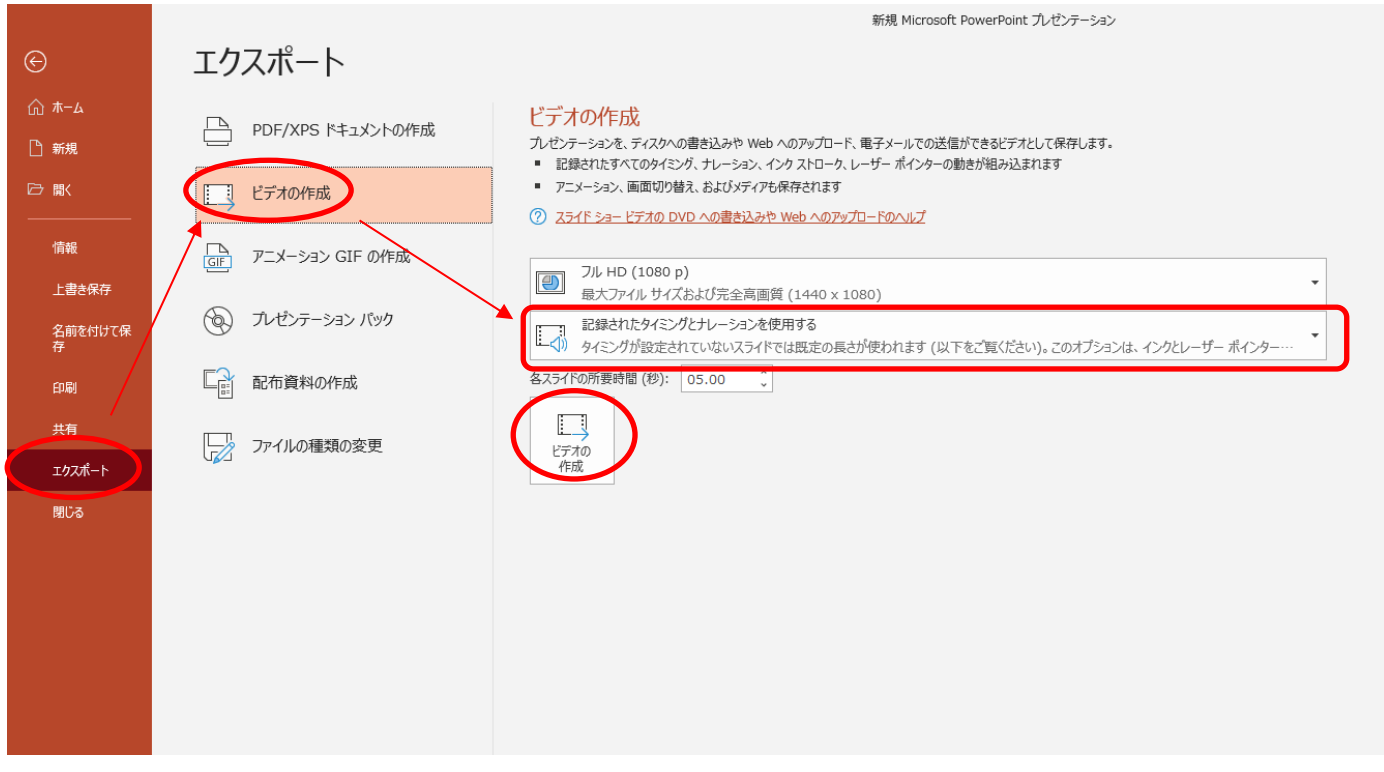

MP4 ファイルに書き出しされます。